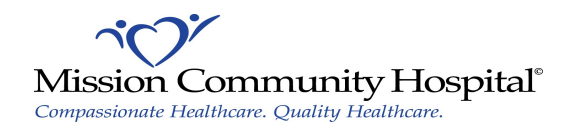

## **Citrix Receiver Installation**

- 1. Bring up a web browser (ie: Internet Explorer, Firefox, or Google Chrome) and go to http://receiver.citrix.com.
- 2. Click on "Download Receiver for Windows".

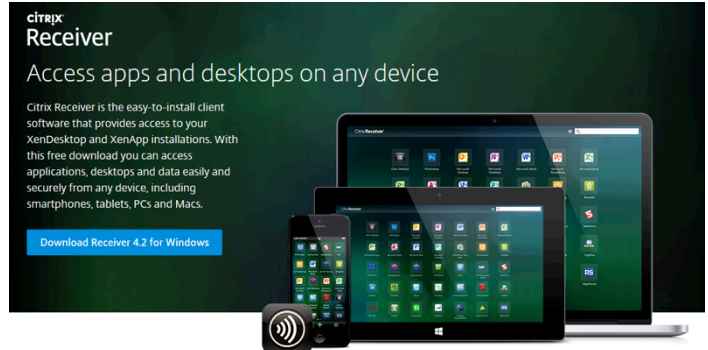

3. You will get the following page and an option to either Run or Save. Click on "Run". (If you're using Firefox or Google Chrome, click on "Save file").

Internet Explorer 6/7/8: (click on the bar then click on "Download File…", then click on "Run")<br>

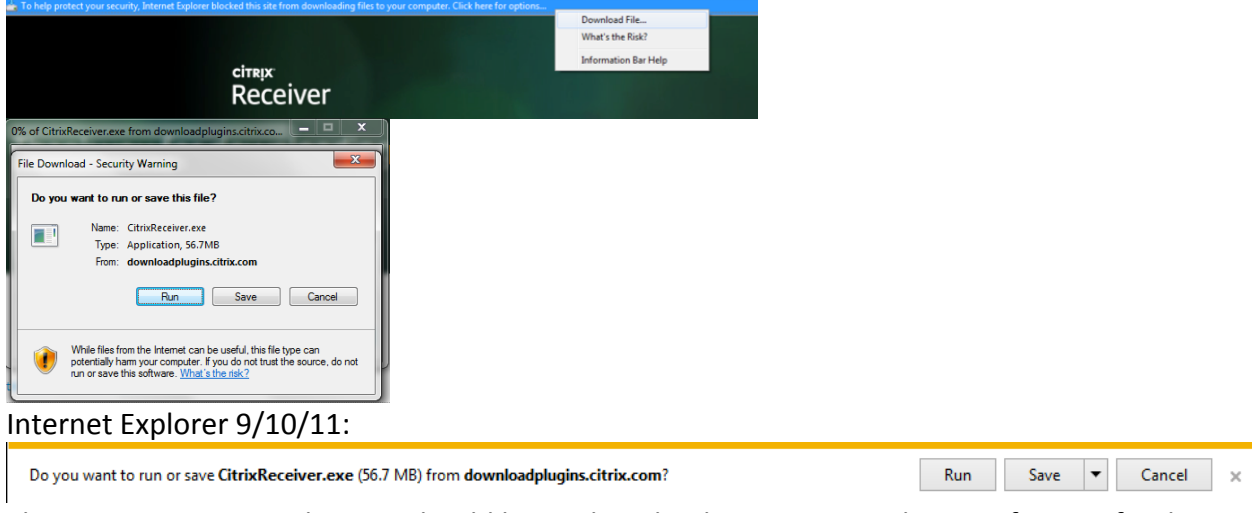

4. The Citrix Receiver application should begin downloading momentarily. Wait for it to finish

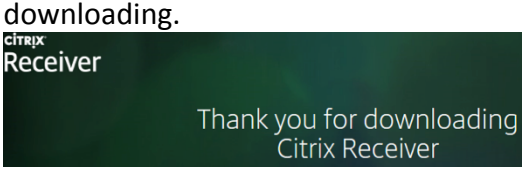

5. Once it's downloaded, you should get a prompt asking you to confirm if you want to run the program. Click on "Run".

> NOTE: If you're running Windows Vista or Windows 7, you will also get another window asking to confirm if you want to install Citrix Receiver. Click on "Yes" to this prompt.

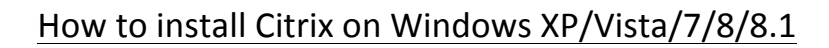

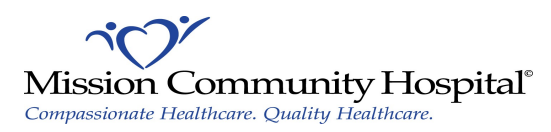

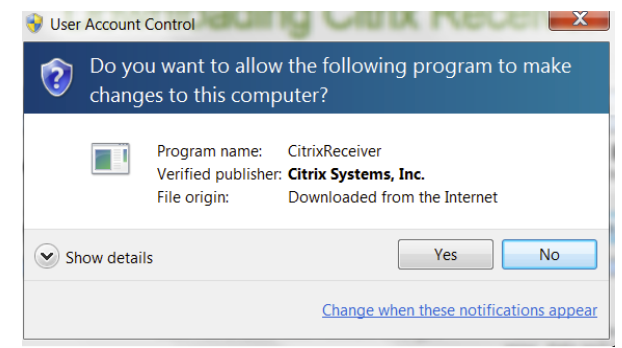

6. You will get an installation window, click on "Next".

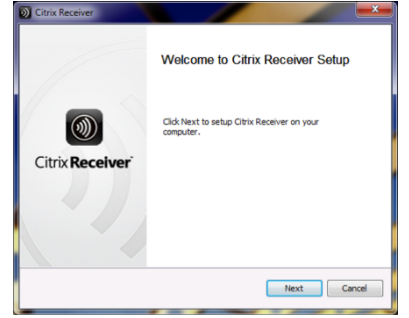

7. Click on "Accept" and then click on "Install".

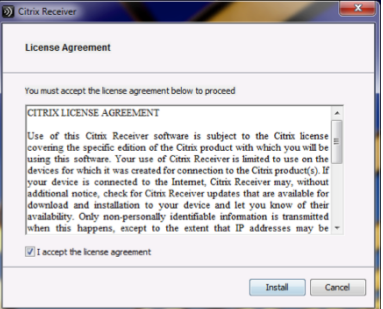

8. Citrix Receiver will install (this takes about two to three minutes).

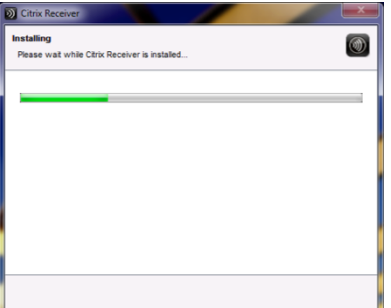

9. Once installation completes, the screen below will appear. Click on "Finish".

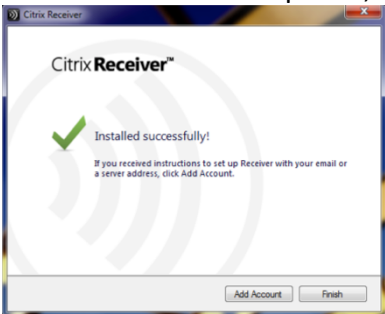

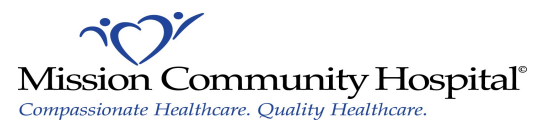

10. Follow the series of steps needed below depending on the web browser you use whether it be Internet Explorer, Mozilla Firefox, or Google Chrome.

NOTE: If you use a different browser than the three listed above (ie: Opera, Maxthon, etc.), please consult Citrix or your web browser's vendor for further documentation on Citrix Receiver compatibility.

### **Internet Explorer Users**

Īē

- 11. Launch Internet Explorer and go to https://remote.mchonline.org.
- 12. Login using your MCH Network Account (same as your MCH E-mail, Paragon, and MCH Computer login).
- 13. You will get the following screen.

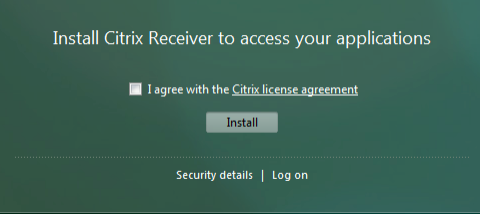

14. (Internet Explorer 6/7/8 Users) Toward the top of the screen, you will see a prompt appear asking you for permissions to run Citrix Receiver. Click on that bar and then click on "Run addon".

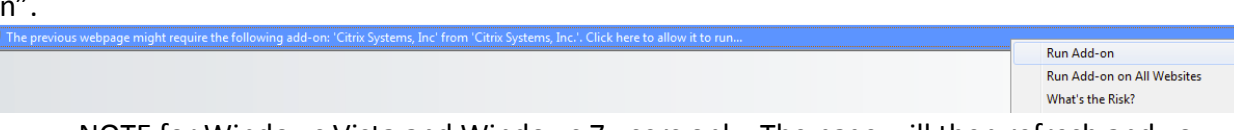

NOTE for Windows Vista and Windows 7 users only: The page will then refresh and you will receive another prompt asking you to allow this program to run. Make sure to check the box that says "Do not show me the warning for this program again" and click on "Allow".

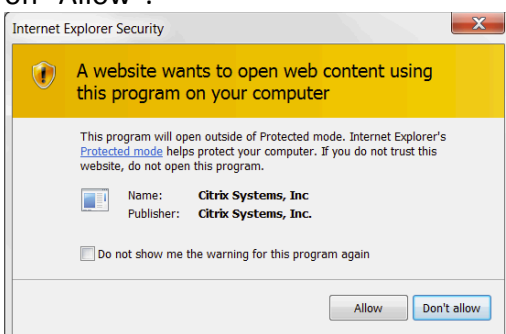

15. (Internet Explorer 9/10/11 Users) Toward the bottom of the screen, you will see a prompt come up asking you for permissions to run Citrix Receiver. Click on "Allow".

The previous webpage wants to run the following add-on: 'Citrix Systems, Inc' from 'Citrix Systems, Inc.'. Allow What's the risk?

NOTE for Windows Vista/7/8/8.1 users only: The page will then refresh and you will receive another prompt asking you to allow this program to run. Make sure to check the box that says "Do not show me the warning for this program again" and click on "Allow".

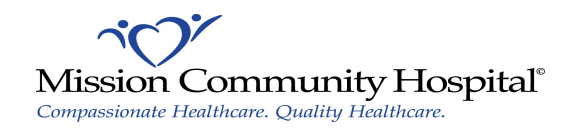

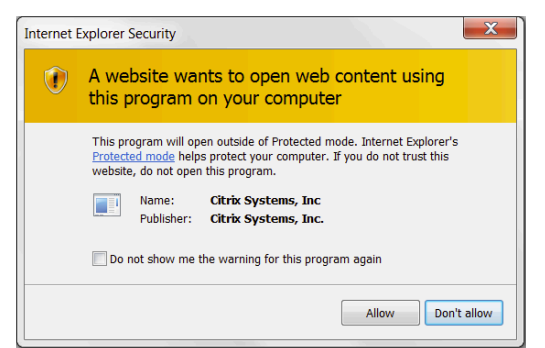

16. You should now see some of the applications available for MCH Citrix. Click on the one you need and it should launch momentarily.

NOTE: If you need an application that is not listed there, click on the  $+$  sign on the left of the screen and select the application(s) you need to access.

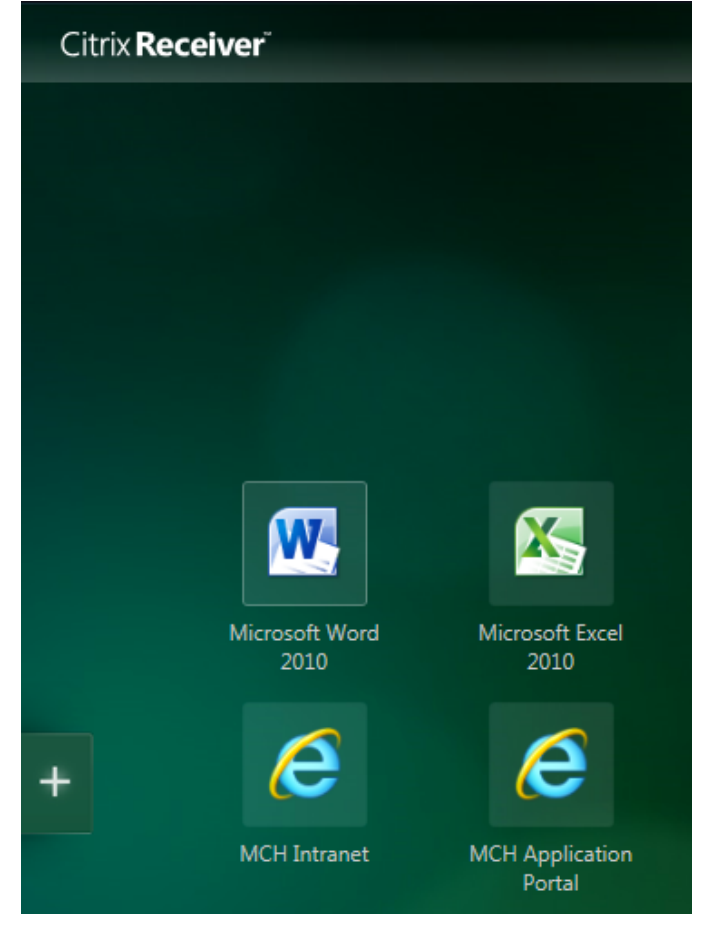

# **Firefox Users**

- 17. Open up Firefox and go to https://remote.mchonline.org.
- 18. Login using your MCH Network User Name and Password. (Same as the login to your MCH Email, Paragon, and any MCH Computer)
- 19. You should now see some of the applications available for MCH Citrix along with a bar at the top of the screen. Click on "Allow".

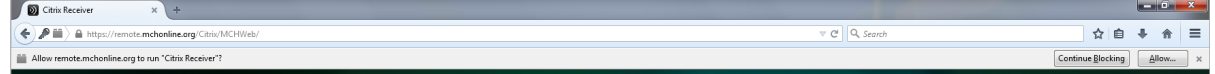

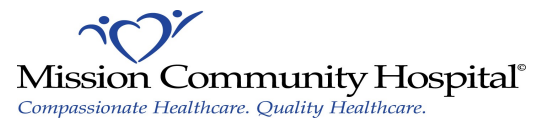

20. A pop-up will then appear on the top left-hand corner of the browser window. Click on "Allow and Remember".

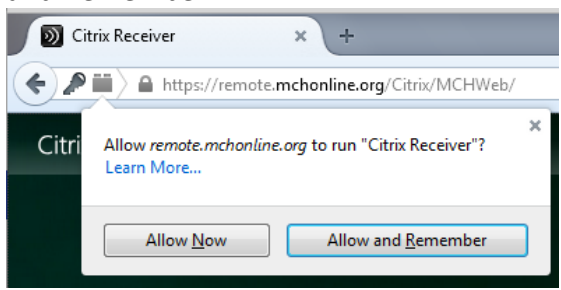

21. Click on the application you need and it should launch momentarily. NOTE: If you need an application that is not listed there, click on the  $+$  sign on the left of the screen and select the application(s) you need to access.

# **Google Chrome Users**

- 22. Launch Google Chrome and go to https://remote.mchonline.org.
- 23. Login using your MCH Network User Name and Password. (Same as the login to your MCH Email, Paragon, and any MCH Computer)
- 24. You should now see some of the applications available for MCH Citrix.
- 25. In the top right-hand corner of your browser, an icon will appear that looks like a puzzle piece with a red X. Click on it and then select the option "Always allow plug-ins on remote.mchonline.org" and then click on "Done".

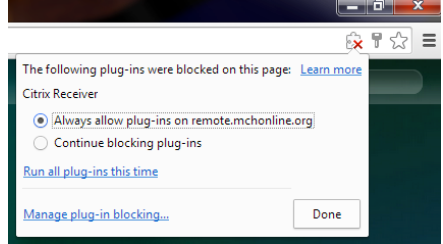

26. Click on the application you need and it should launch momentarily.

NOTE: If you need an application that is not listed there, click on the  $+$  sign on the left of the screen and select the application(s) you need to access.

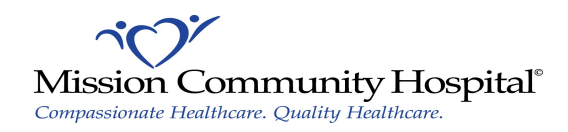

#### **Citrix Receiver Installation**

- 1. Bring up a web browser (ie: Safari, Google Chrome, or Mozilla Firefox) and go to http://receiver.citrix.com.
- 2. Click on "Download Receiver for Mac".

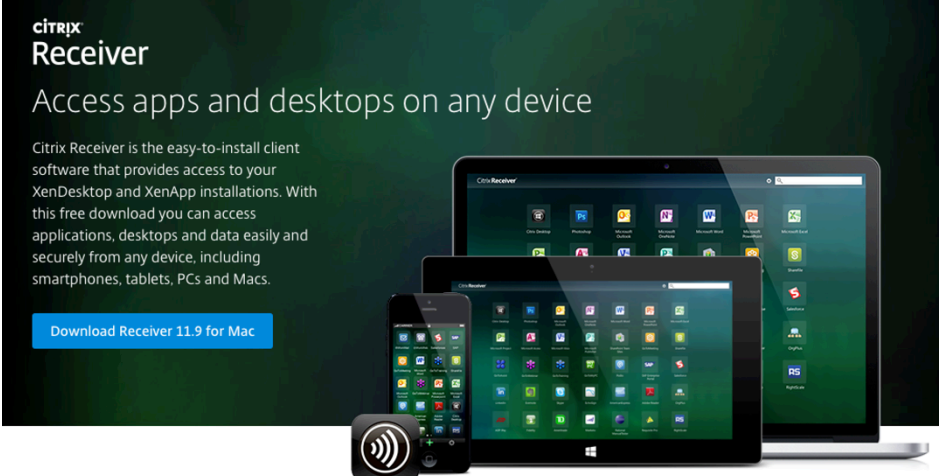

3. The Citrix Receiver application should begin downloading momentarily. Wait for it to finish downloading.

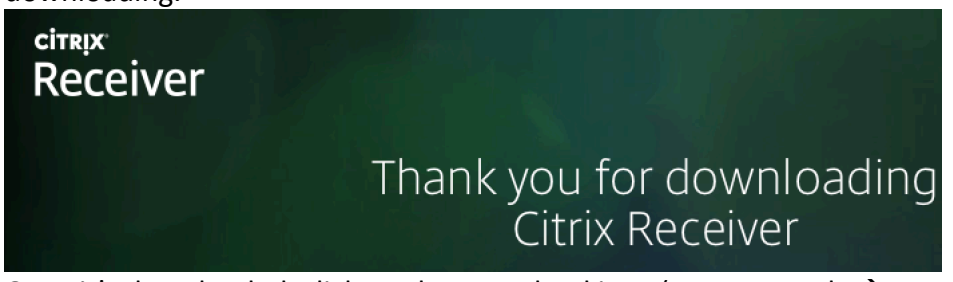

4. Once it's downloaded, click on the Download icon (or go to Tools  $\rightarrow$  Downloads) and then double-click the CitrixReceiver.dmg package that downloaded.

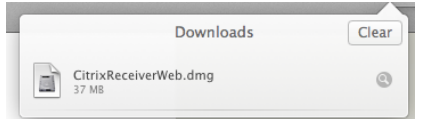

5. Your computer at this point should verify the package automatically and then present you with a window that says "Install Citrix Receiver.pkg". Double-click that icon.

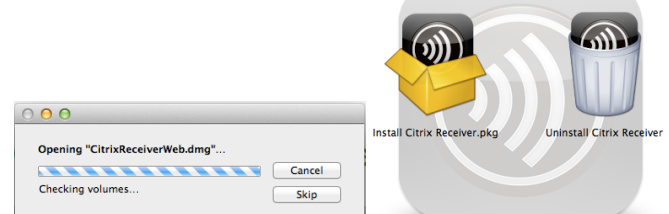

6. You should get the welcome window for the Citrix Receiver installation. Click on "Continue".

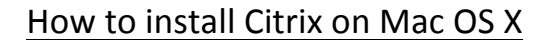

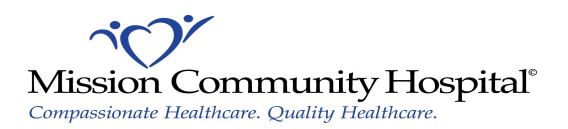

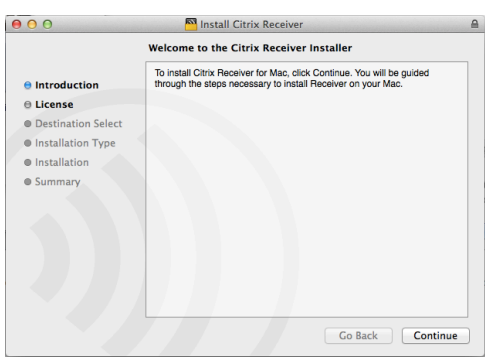

7. Click on "Continue" and then "Agree" to accept the license terms.

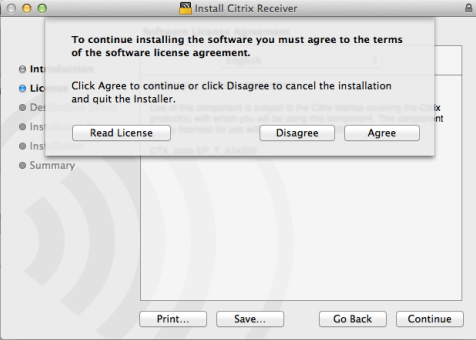

8. Click on "Install" to install Citrix Receiver.

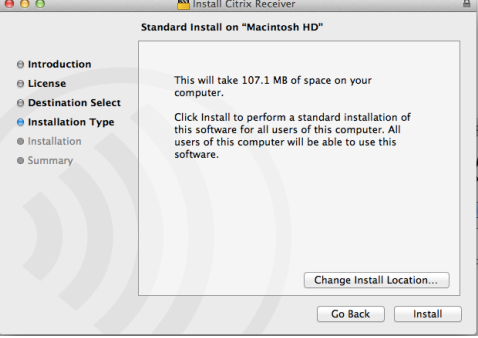

9. Once you click on "Install", you should receive a prompt asking you for your administrative user name and password. Generally, this will be the same user name and password you use to login to your computer. Enter it and click on "Install Software".

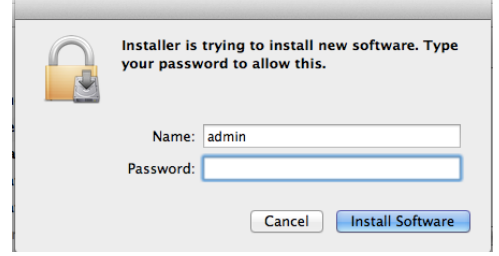

10. The installation should proceed as normal.

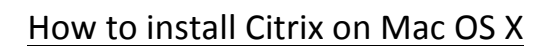

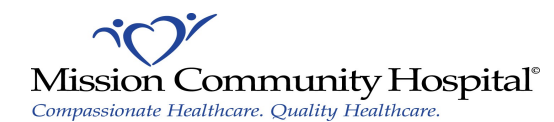

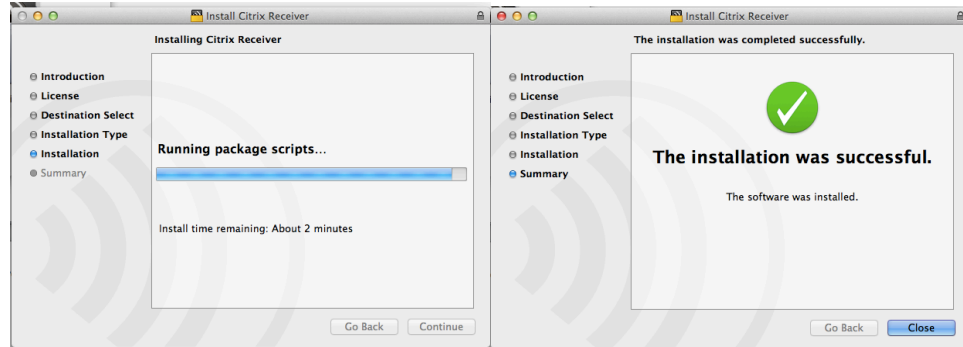

11. You should get confirmation that installation is complete shortly thereafter. Once this is done, click on "Close".

#### **Safari Users**

- 12. Open up Safari and go to https://remote.mchonline.org.
- 13. Login using your MCH Network User Name and Password. (Same as the login to your MCH Email, Paragon, and any MCH Computer)
- 14. When prompted to trust the Citrix Receiver plug-in, click on "Trust".

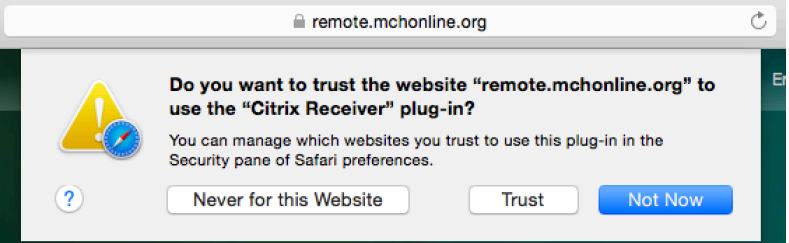

15. You should now see some of the applications available for MCH Citrix. Click on the one you need and it should launch momentarily.

NOTE: If you need an application that is not listed there, click on the + sign on the left of the screen and select the application(s) you need to access.

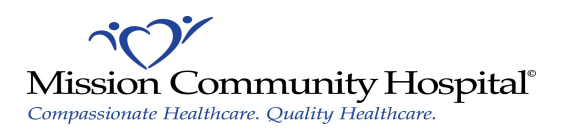

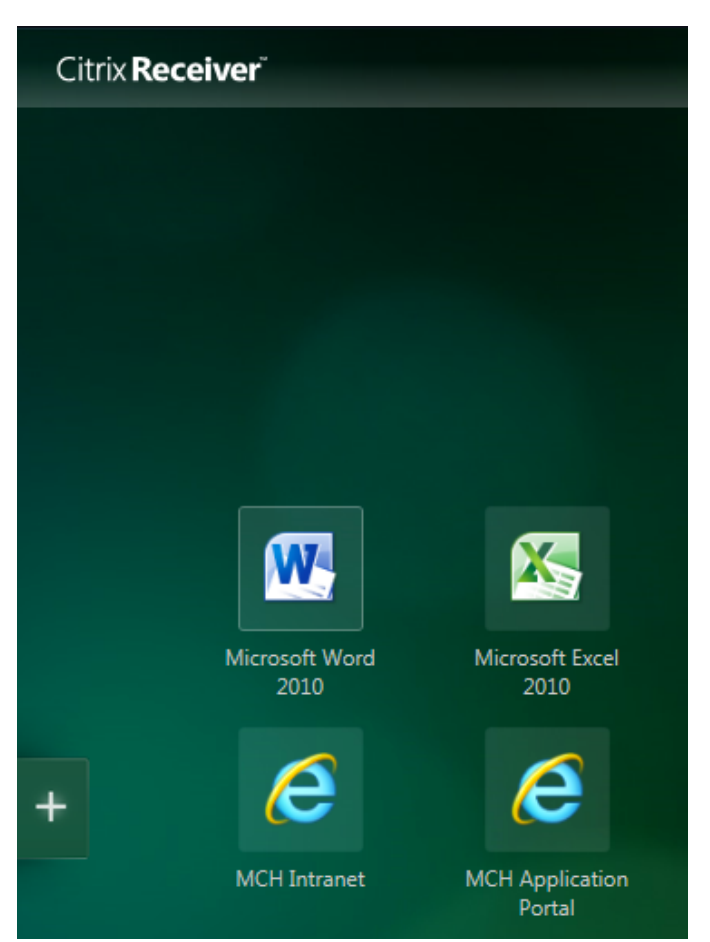

#### **Firefox Users**

- 16. Launch Mozilla Firefox and go to https://remote.mchonline.org.
- 17. Login using your MCH Network User Name and Password. (Same as the login to your MCH Email, Paragon, and any MCH Computer)
- 18. You should now see some of the applications available for MCH Citrix along with a bar at the top of the screen. Click on "Allow".

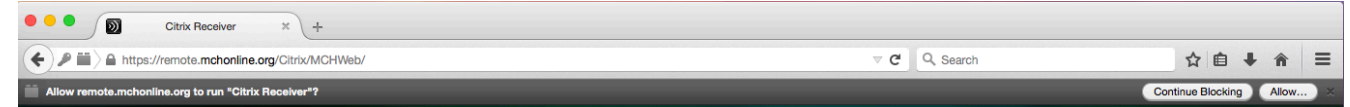

19. A pop-up will then appear on the top left-hand corner of the browser window. Click on "Allow and Remember".

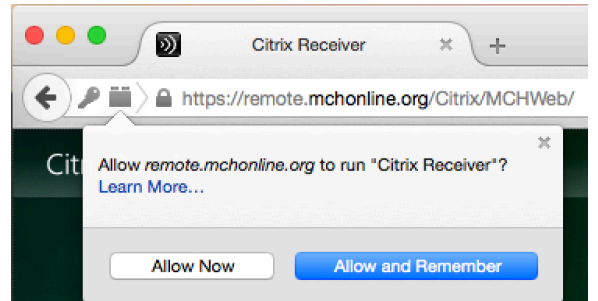

20. Click on the application you need and it should launch momentarily.

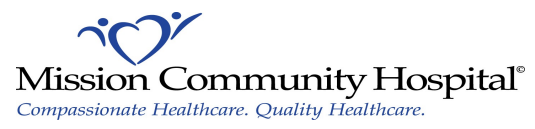

NOTE: If you need an application that is not listed there, click on the + sign on the left of the screen and select the application(s) you need to access.

#### **Google Chrome Users**

- 21. Launch Google Chrome and go to https://remote.mchonline.org.
- 22. Login using your MCH Network User Name and Password. (Same as the login to your MCH Email, Paragon, and any MCH Computer)
- 23. You should now see some of the applications available for MCH Citrix.
- 24. In the top right-hand corner of your browser, an icon will appear that looks like a puzzle piece with a red X. Click on it and then select the option "Always allow plug-ins on remote.mchonline.org" and then click on "Done".

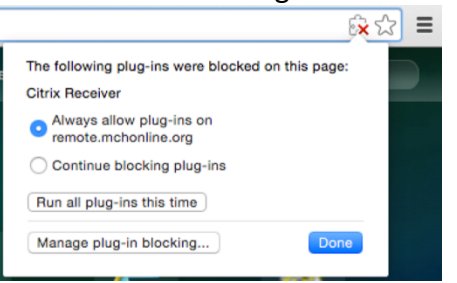

25. Click on the application you need and it should launch momentarily.

NOTE: If you need an application that is not listed there, click on the  $+$  sign on the left of the screen and select the application(s) you need to access.